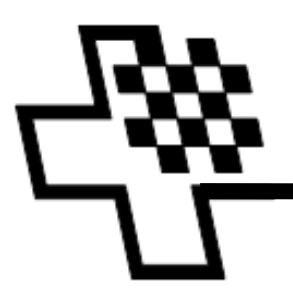

WWW.SWISSCHESS.CH

# **Result Submission Center - RSC – Benutzer Manual Anmeldung für die Wertung für einzelne Teilnehmer eines Turnieres Resultatmeldung für einzelne Teilnehmer eines Turnieres**

Dies müssen Sie kennen, wenn folgende Voraussetzungen gegeben sind.

- Sie sind Mitglied des SSB.
- Sie nehmen im Ausland an einem Turnier teil.
- Sie möchten, dass Ihre Resultate an diesem Turnier für die schweizerische Führungsliste gewertet werden.

Um mit dem RSC zu arbeiten, muss man sich zuerst (nur einmal) als Benutzer registrieren. Wie Sie sich beim RSV registrieren, lesen Sie im **RSC Benutzer-Registrierung-Manual.** (Dort finden Sie auch die Anleitung, wie Sie vorgehen müssen, wenn Sie Ihren Benutzernamen oder Ihr Passwort vergessen haben.)

Inhalt

- 1. Anmelden des Turniers im RSC
- 2. Erfassen der Resultate
- 3. Überprüfen der Resultate (1)
- 4. Überprüfen der Resultate (2)
- 5. Abschliessen der Resultatmeldung
- 6. Änderung einer Turnieranmeldung
- 7. Annullation einer Turnieranmeldung

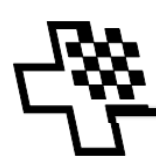

#### **1. Anmelden des Turniers im RSC**

- **WICHTIG: Melden Sie das Turnier rechtzeitig (idealerweise 7 Tage) vor der ersten Runde zur Wertung an!**
- Starten Sie http://rsc.swisschess.ch/de/login
- Melden Sie sich mit Ihrem Benutzernamen und Passwort an

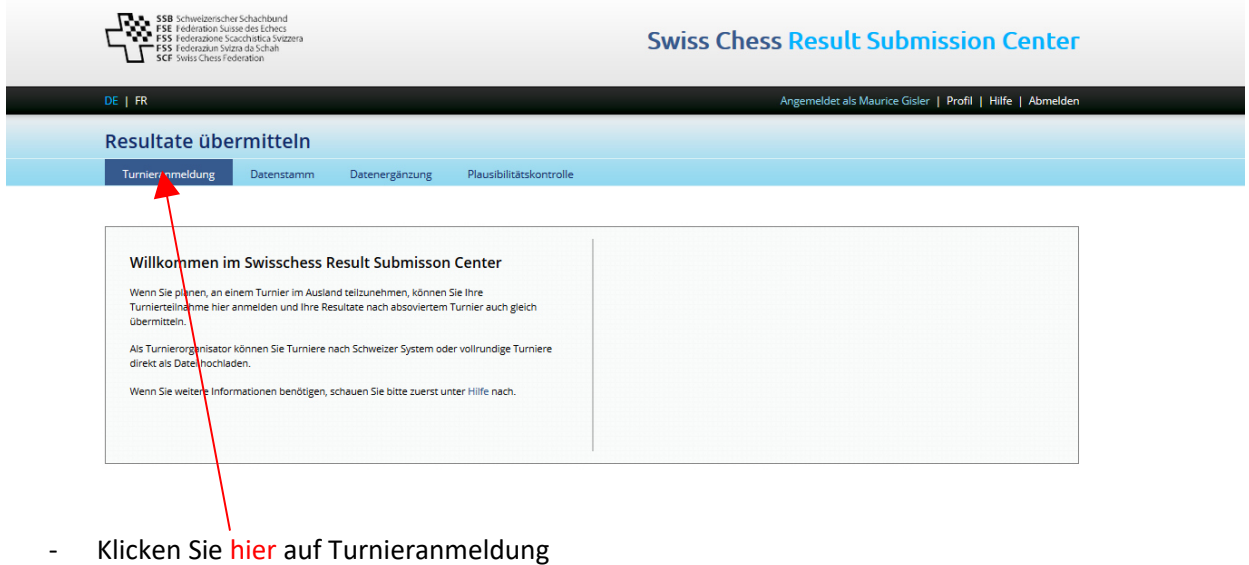

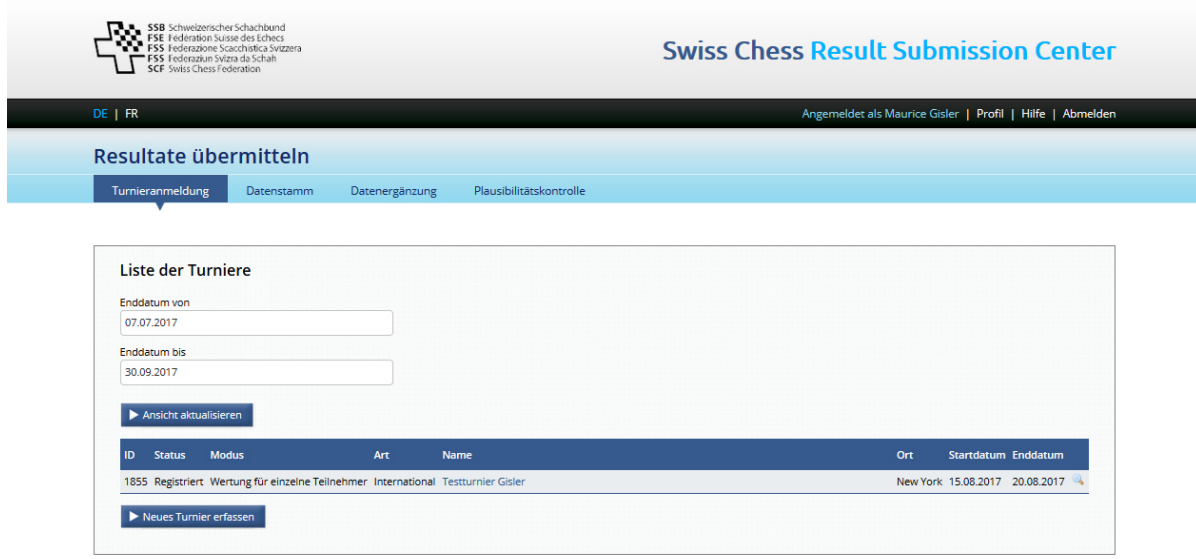

- Sie erhalten eine Liste aller Turniere, die Sie erfasst haben.
- Die Liste können Sie einschränken/erweitern durch die Eingaben der Daten "Enddatum von" und Enddatum bis"

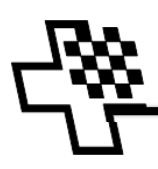

- Falls Ihr Turnier noch nicht erfasst ist, so klicken Sie auf die Schaltfläche ▶ Neues Turnier erfassen und füllen das Anmeldeformular aus:

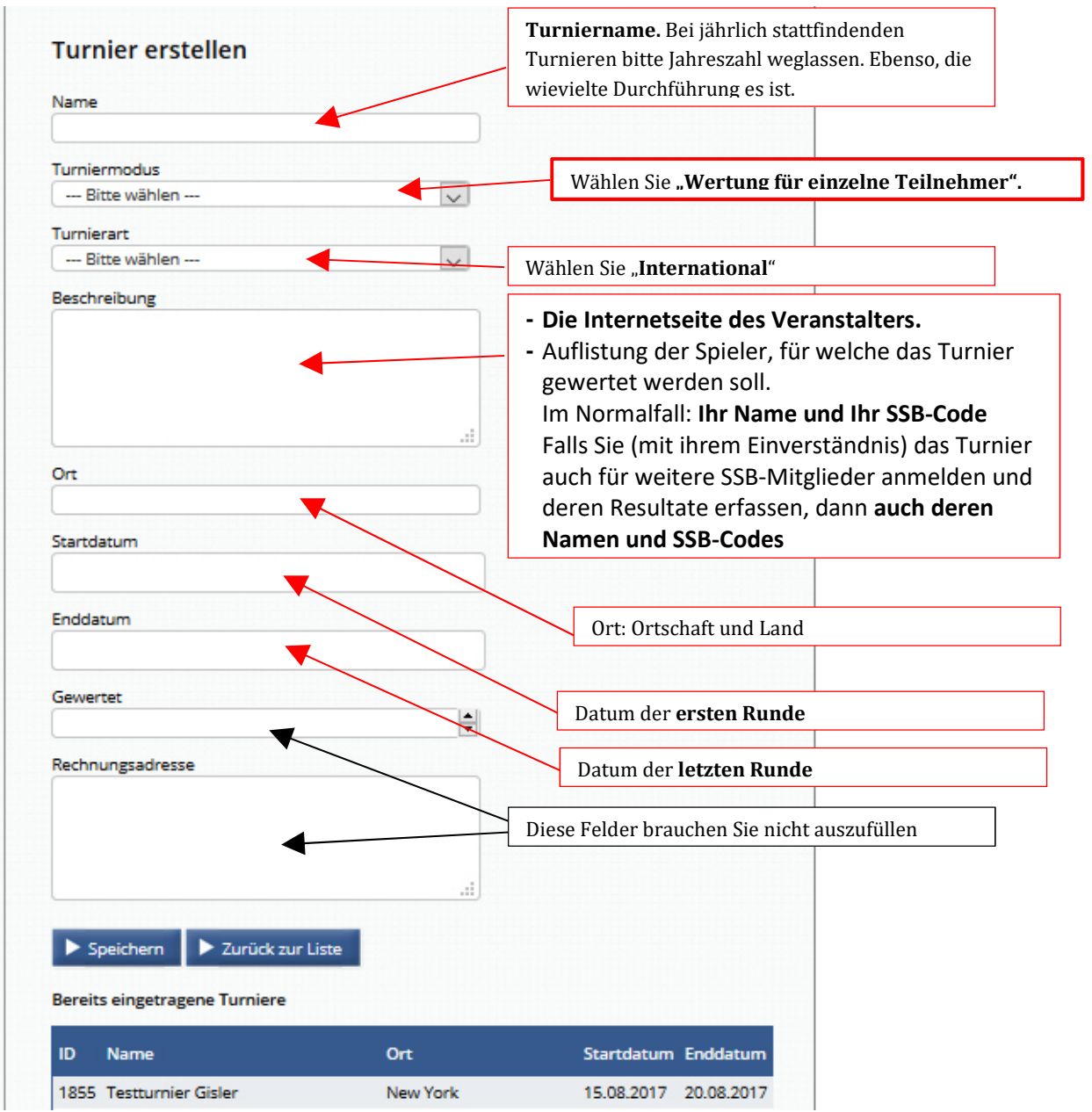

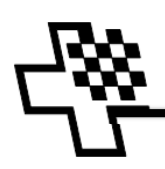

Beispiel einer ausgefüllten Turnieranmeldung:

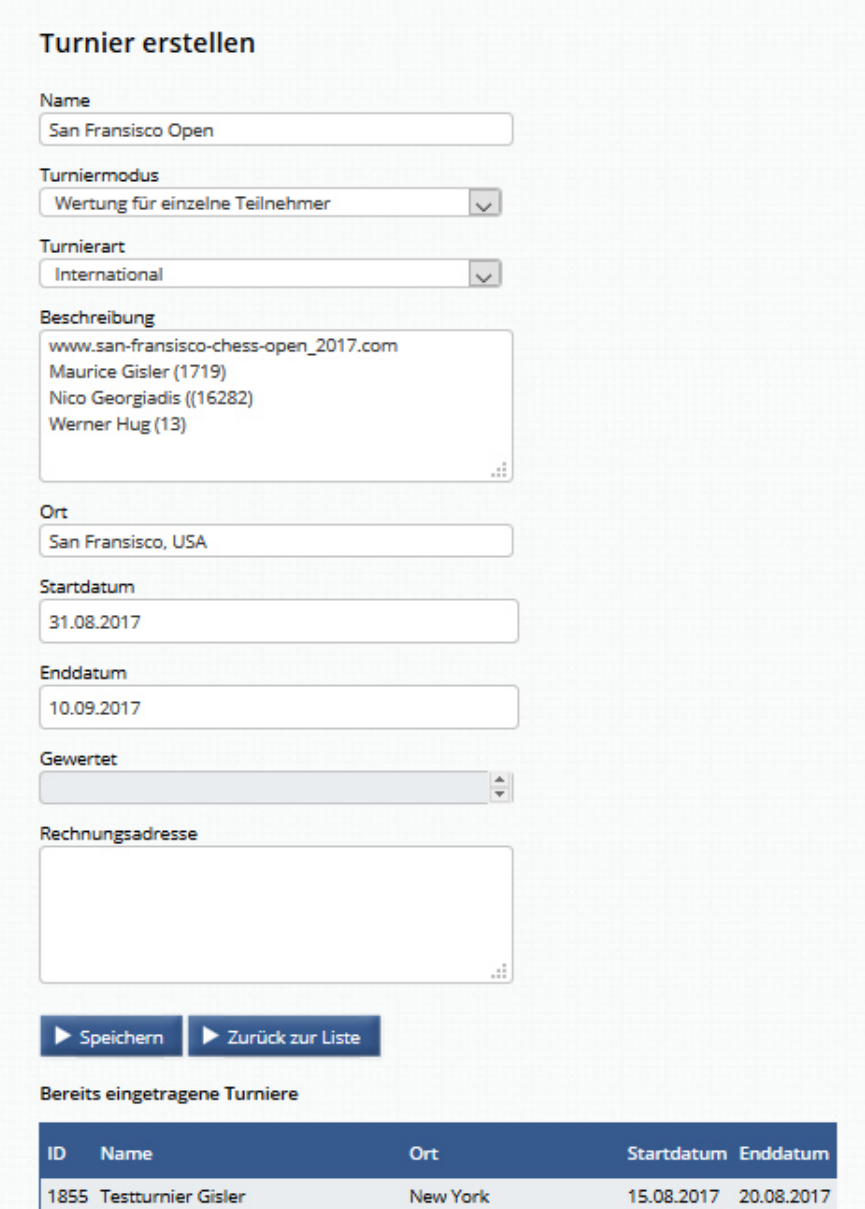

- Überprüfen Sie nun Ihre Angaben und
- Klicken Sie auf die Schaltfläche **De Speichern**
- Ihre erfassten Turnierangaben werden nun angezeigt. Überprüfen Sie nochmals, ob alles korrekt Dieses Turnier bearbeiten ist und korrigieren Sie, falls nötig, nach klicken der Schaltfläche
- Nach klicken der Schaltfläche  $\blacktriangleright$  Zurück zur Liste sehen Sie, dass nun Ihr Turnier registriert ist. **Beachten Sie, dass allenfalls der Datumsbereich angepasst werden muss, damit ihr Turnier aufgelistet wird.**

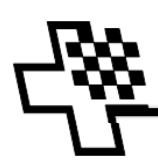

## **2. Erfassen der Resultate**

Sie haben die Möglichkeit, die Resultate nach jeder Runde sofort zu erfassen, oder erst nach Abschluss des Turniers alle Resultate des ganzen Turniers zu erfassen.

Das Vorgehen ist dasselbe. Einmal erfasste Resultate sind gespeichert und gehen auch bei Unterbruch der Resultatmeldung und bei Abmelden aus dem RSC nicht verloren.

- Melden Sie sich beim RSC mit Ihrem Benutzernamen und Passwort an.

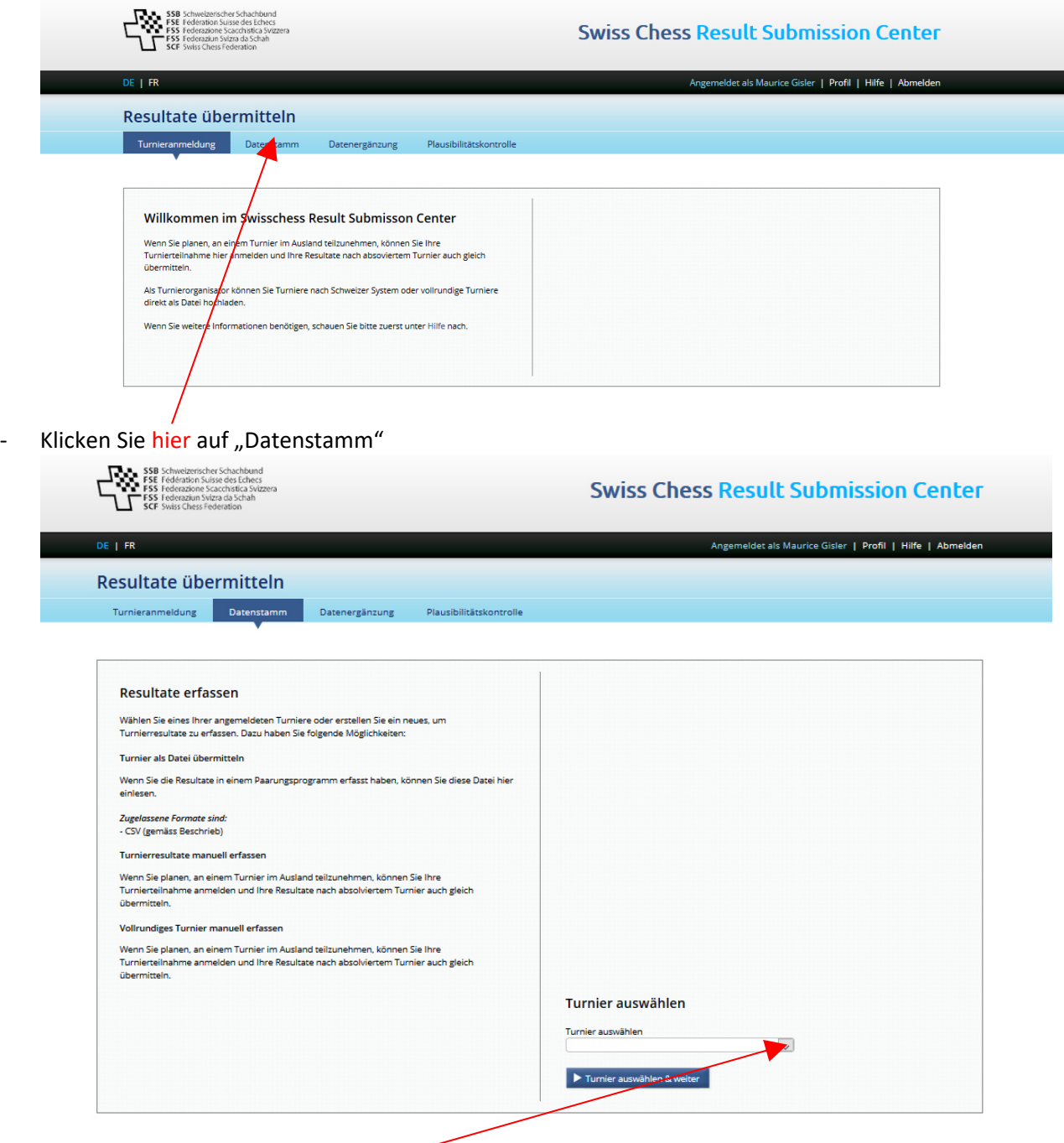

- Und wählen Sie aus der Auswahl der Turniere, die Sie registriert haben und die noch nicht abgeschlossen sind, das zu bearbeitende Turnier.

Beim folgenden Fenster wird der Turniername des Turnieres angezeigt.

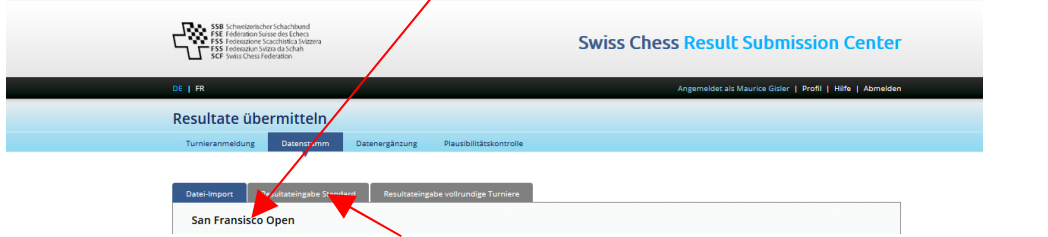

- Klicken Sie nun auf "Resultateingabe Standard"
- Die **Resultaterfassungsmaske** wird angezeigt.

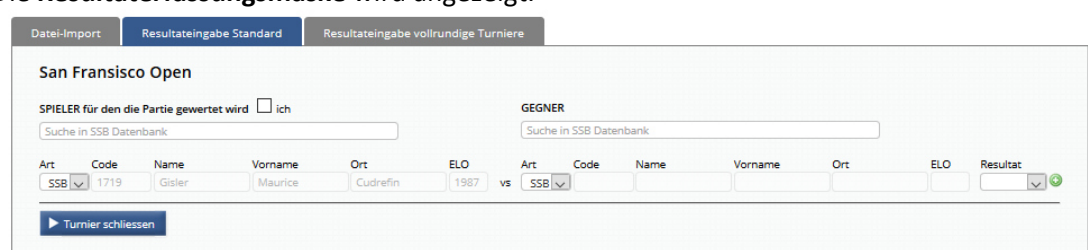

Auf **der linken Seite** der Erfassungszeile ist immer der Spieler zu erfassen, für den die Partie gewertet werden soll. **Dies ist nicht zwingend der Spieler mit den weissen Figuren!** 

Im Normalfall haben Sie das Turnier für Sie selbst angemeldet. Deshalb sind Ihre Angaben auf der linken Seite der Erfassungszeile schon eingetragen.

Falls Sie auch Resultate für andere erfassen, so können Sie den Inhalt der linken Seite ändern indem Sie Ihren Kollegen zum Beispiel durch Eingabe seines SSB-Codes suchen und mit einem Klick auf den richtigen Treffer übernehmen:

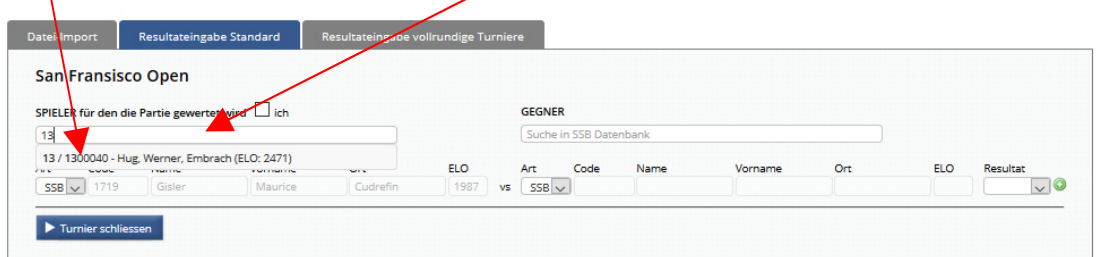

Auf der rechten Seite der Erfassungszeile ist immer der Gegner zu erfassen, **dies ist nicht zwingend der Spieler mit den schwarzen Figuren!** 

Viele Gegner haben eine FIDE-ID und eine FIDE-ELO:

Für diese müssen die Angaben, welche unter http://ratings.fide.com/ gefunden werden können, in die Felder auf der rechten Seite der Erfassungszeile eingegeben werden.

Dazu muss zuerst die "Art" des Gegners auf "FIDE" umgestellt werden. Danach können die weiteren Felder ausgefüllt werden.

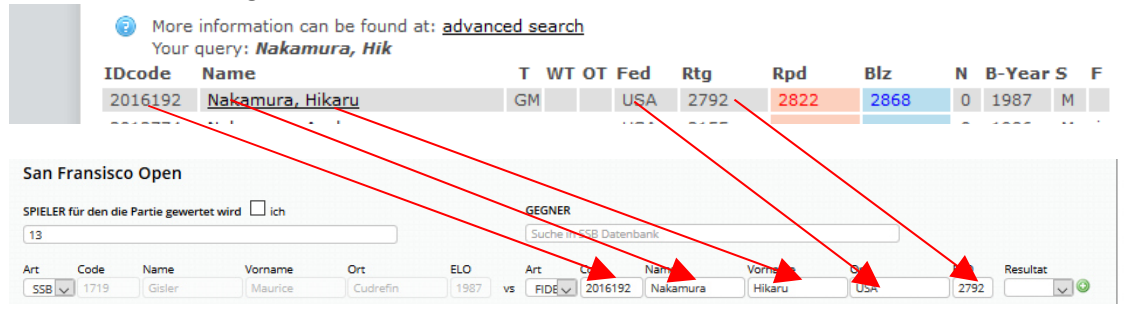

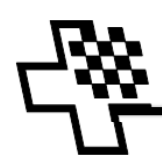

Das Resultat ist als "linke Seite gegen rechte Seite" zu verstehen. Wenn Sie zum Beispiel **gewonnen haben, so ist also das Resultat als 1-0 einzugeben, egal, ob Sie mit Weiss oder mit Schwarz gespielt haben.**

Eine Resultateingabe ist abgeschlossen und gespeichert, sobald Sie das Symbol am Ende der Erfassungszeile geklickt haben und die Partie in der Auflistung der erfassten Partien erscheint.

**WICHTIG**: Falls Sie gegen Ihren Kollegen gespielt haben, für welchen Sie die Resultate auch erfassen, so ist diese Partie zweimal zu erfassen, einmal für Sie und einmal für den Gegner:

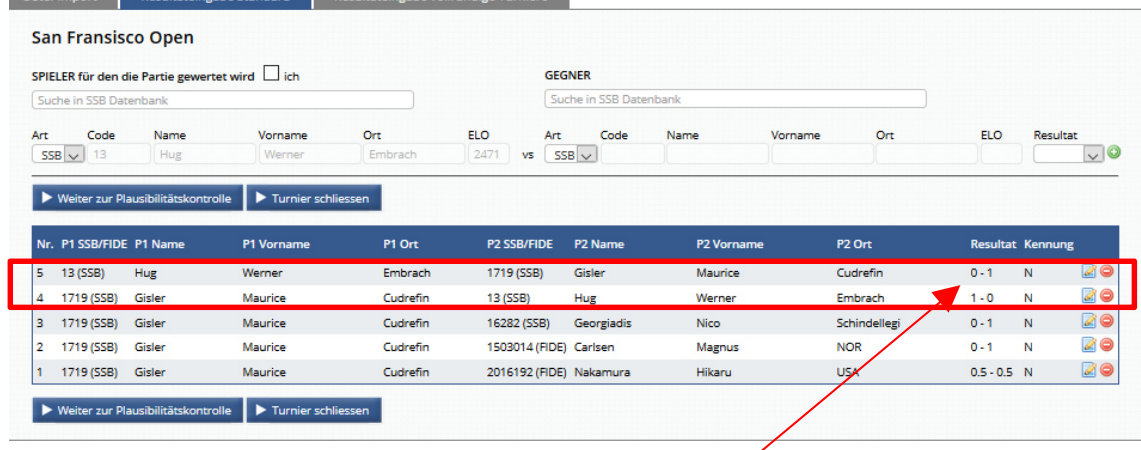

(selbstverständlich mit entsprechend "umgekehrtem Resultat")

#### **Spezialfälle:**

- Für Gegner die weder einen SSB-Code noch einen FIDE-Code haben, erfassen Sie bei der "Art" "Andere" und erfassen Sie die nationale ELO-Zahl des Gegners.
- Sollte der Gegner **keine ELO** haben (also auch keine nationale), so erfassen sie die **ELO-Zahl "0000".**
- Sollte der Gegner **keinen SSB-Code, keine FIDE-ID und keinen nationalen Code** haben, erfassen Sie für ihn den Code "0000".

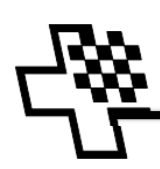

# **3. Überprüfen der Resultate (1)**

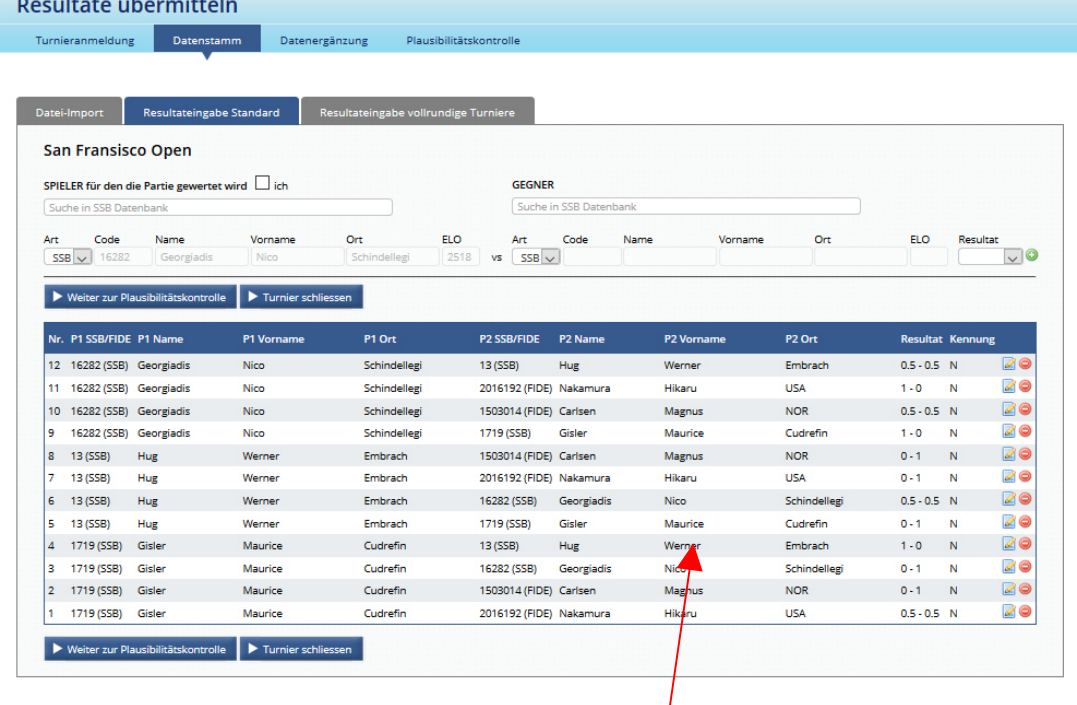

Wenn Sie alle Resultate erfasst haben, sind diese im unteren Teil des Erfassungsfensters sichtbar.

Achtung: häufig wird bei der Eingabe einer Partie das klicken der  $\bullet$ -Schaltfläche unterlassen und so wir diese Partie nicht gespeichert!

Sind alle zu meldenden Partien erfasst, so klicken Sie die Schaltfläche Deuter zur Plausibilitätskontrolle

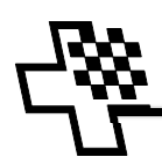

## **4. Überprüfen der Resultate (2)**

Die Plausibilitätskontrolle.

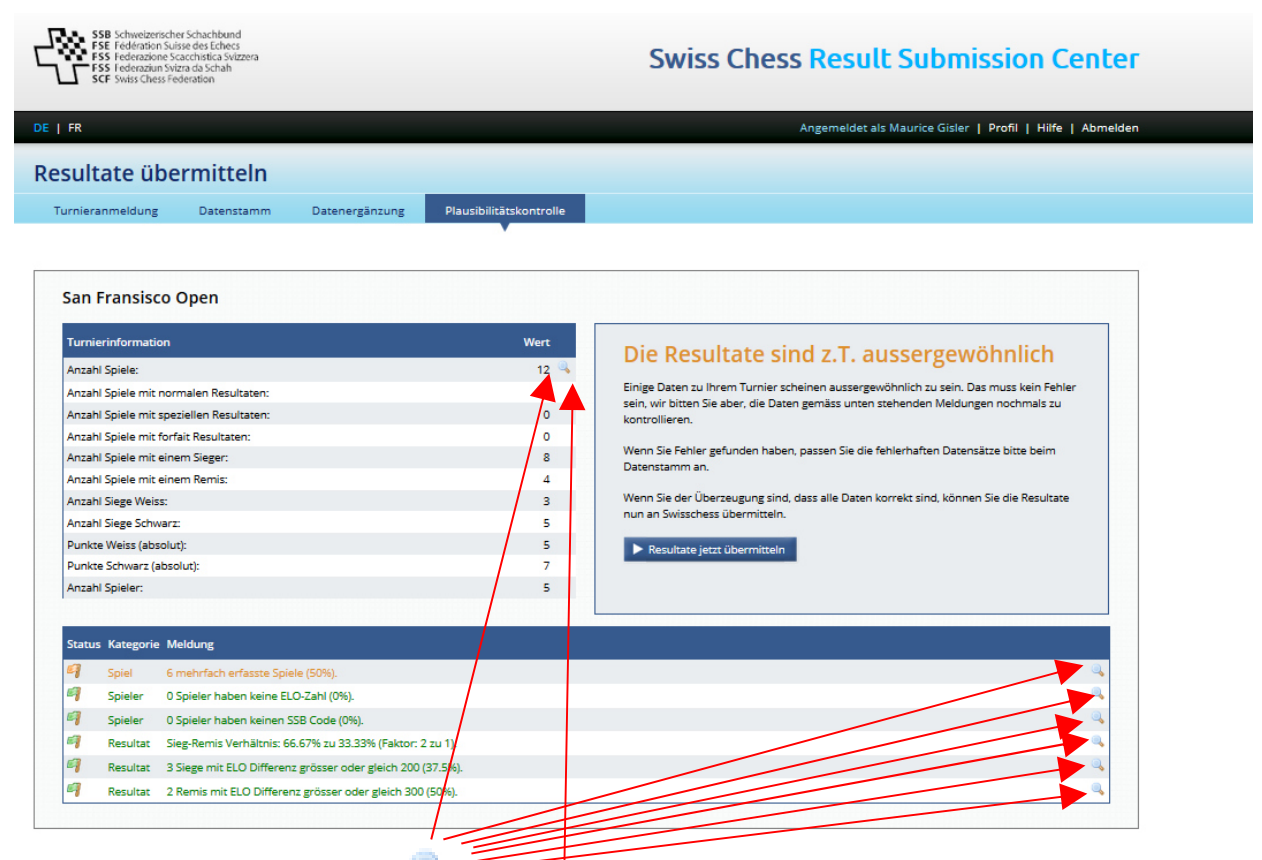

Durch klicken der verschiedenen - Schaltflächen erhalten Sie hier alle wichtigen und Interessanten Angaben.

In jedem Fall ist die Lupe neben den "**Anzahl Spiele**" und aller **orange eingefärbten Zeilen** anzuklicken und die Angaben zu überprüfen.

Auch die anderen Informationen sind lesenswert.

#### **5. Abschliessen der Resultatmeldung**

Sind alle Resultate korrekt erfasst und allfällige Warnungen beachtet worden, so können Sie

Ihre Resultate zur Wertung durch klicken der Schaltfläche ▶ Resultate jetzt übermitteln übermitteln.

Ihre Arbeit mit dem RSC ist für dieses Turnier nun abgeschlossen und der Führungslistenverantwortliche wird die Wertung vornehmen.

**Die Resultatmeldung muss spätestens 7 Tage nach der letzten Runde abgeschlossen und die Resultate müssen übermittelt sein! Bei Überschreiten dieser Frist kann der Führungslistenverantwortliche eine Busse aussprechen.** 

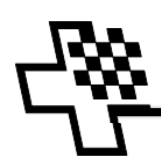

## **6. Änderung der Turnieranmeldung**

Haben Sie sich bei m Erfassen der Turnieranmeldung vertippt, ein falsches Datum angegeben, oder möchten Sie noch weitere Spieler hinzufügen, für welche das Turnier gewertet werden soll, so können Sie dies nur **unmittelbar nach der Turnieranmeldung selbst** erledigen. Erlaubt das RSC Ihnen keine Änderung mehr, so schreiben Sie eine E-Mail an fl@swisschess.ch mit Angaben zum Turnier (Name, Datum) und den gewünschten Änderungen.

## **7. Annullation einer Turnieranmeldung**

Eine Turnieranmeldung ist endgültig. Es ist nicht möglich zum Beispiel nach den schlecht verlaufenen ersten Runden das Turnier für die Wertung abzumelden. Vor der ersten Runde kann die Löschung einer Turnieranmeldung unter Angabe der Gründe mittels einer Meldung an fl@swisschess.ch verlangt werden.

#### **Weitere lesenswerte Dokumente:**

- RSC-Anmeldung eines Turnieres zur Wertung für die Schweizerische Führungsliste
	- o Für Turnierleiter
	- o Für Teilnehmer an Turnieren im Ausland
- RSC-Meldung der Resultate eines Turnieres
	- o Für Turnierleiter
	- o Für Teilnehmer an Turnieren im Ausland